# Getting Started **Guide for Students**

noredink

## **Signing up as a Student GETTING STARTED**

#### **Signing Up Manually as a Student**

- 1. Go to noredink.com.
- 2. Click "Sign up for FREE!"
- 3. Click "I'm a Student."
- 4. Enter the **class code** that your teacher gave you. Your teacher can find the class code on the teacher home page!
- 5. Fill out the fields and click "Sign up for a Student Account."
- 6. Select your interests. Once the green bar at the top of the page is full, you can click "Continue."

**Note:** If you need to join any additional classes, click your name in the top corner of the screen and select "My Classes."

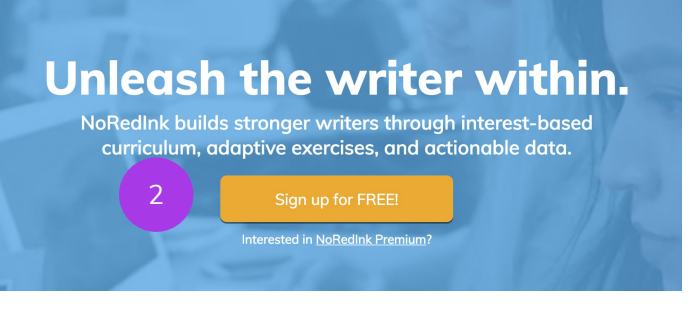

Create a New NoRedInk Account

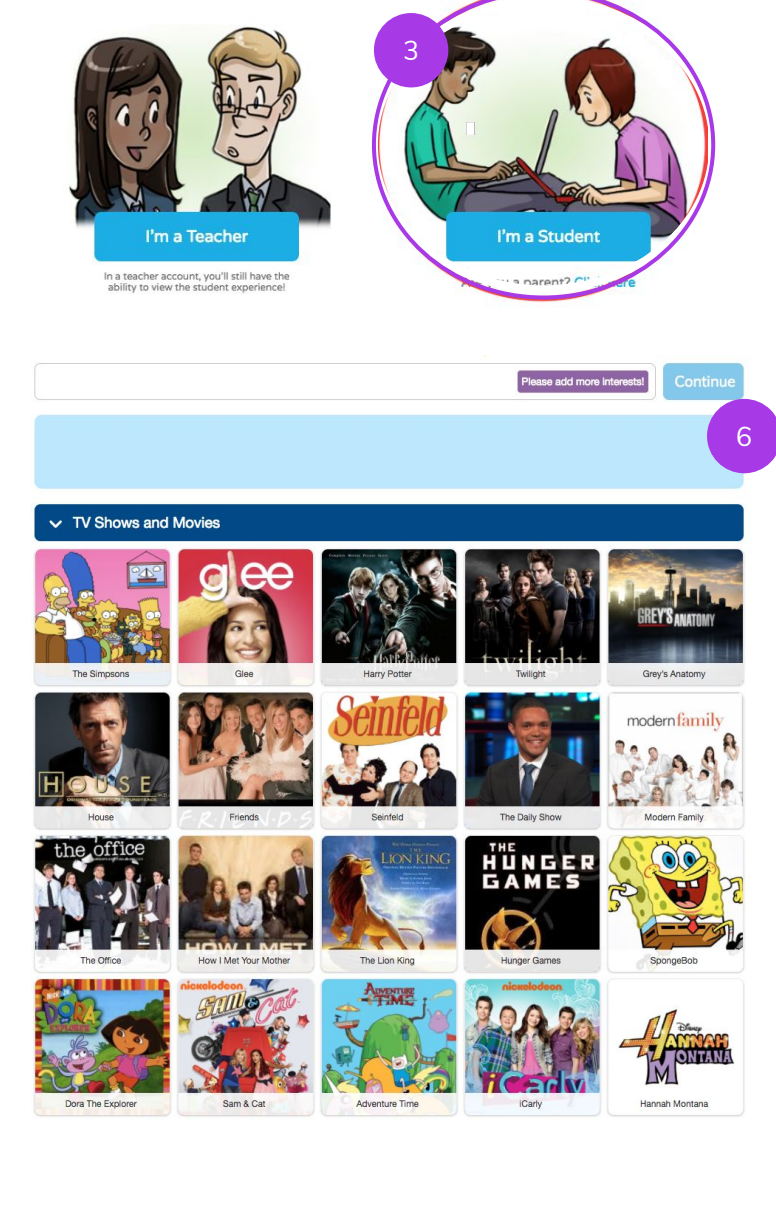

## **Signing up as a Student GETTING STARTED**

#### **Signing Up as a Student with Google or Clever**

*Why would I want to do this?* Linking with Google or Clever means you can access your NoRedInk account with the same login information that you use for Google Apps or Clever.

- 1. Go to noredink.com.
- 2. Click "Sign up for FREE!"
- 3. Click "I'm a student"
- 4. Enter your class code
- 5. Click the "Sign Up with Google" or the "Log in with Clever" button.
- 6. Select the Google or Clever account you'd like to use.
- 7. Select your interests. There are hundreds to choose from! Once the green bar at the top of the page is full, click "Continue."

**Note:** If you need to join any additional classes, click your name in the top corner of the screen and select "My Classes."

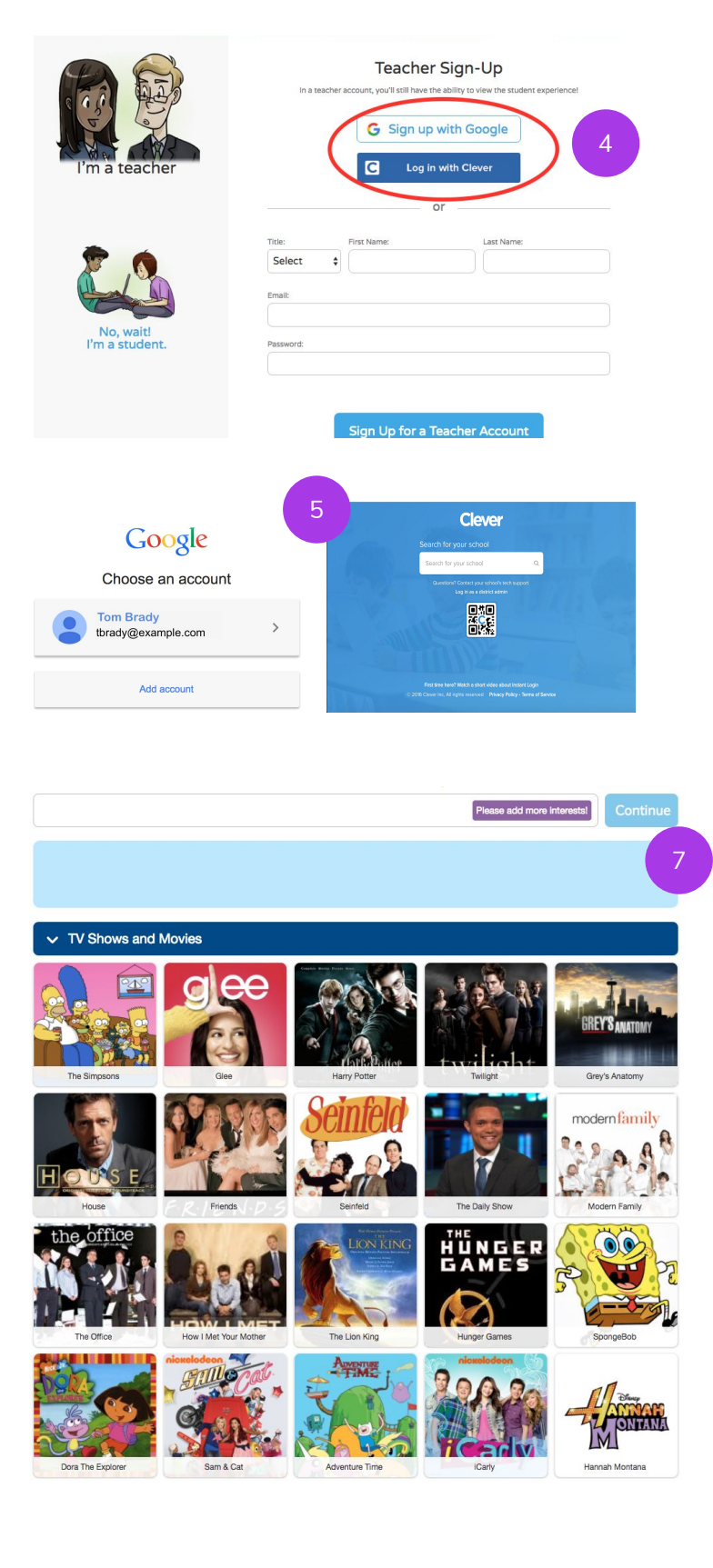

## **Signing up as a Student GETTING STARTED**

#### **Linking an Existing Account to Google SSO or Clever**

- 1. Log in on noredink.com.
- 2. Click on your name in the top right corner and then click "Settings."
- 3. Click the red "Link with Google Account" or the blue "Link with Clever Account" button on the right side of the screen.
- 4. Select the Google or Clever account you'd like to use.

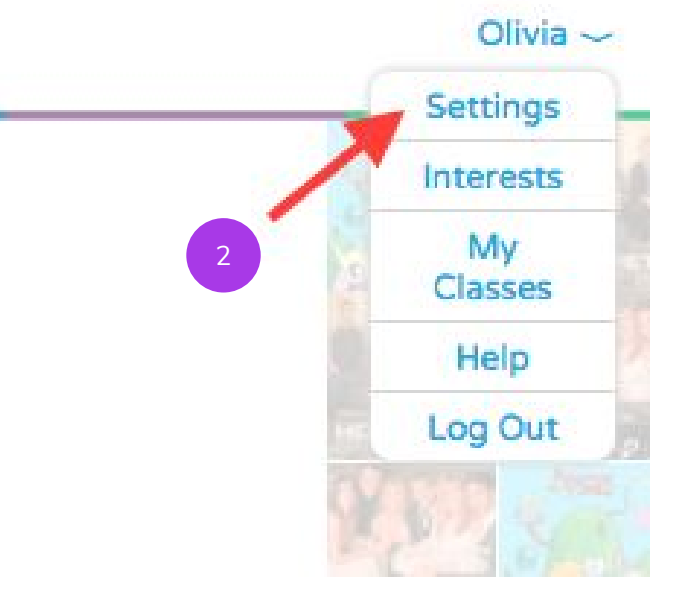

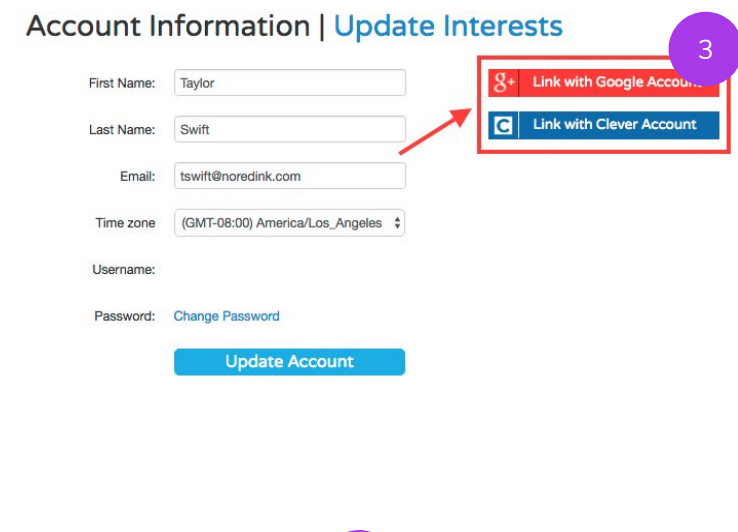

### *We look forward to working with you. Enjoy the site!*

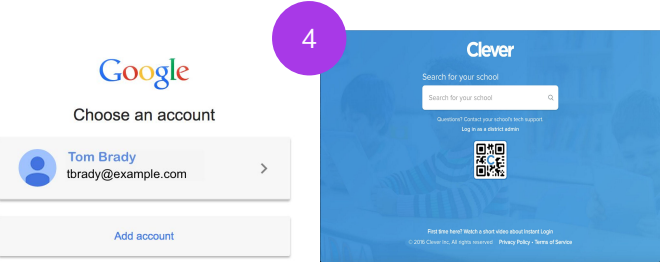